# **intel**

# XENIX\* 286 Visual Shell User's Guide

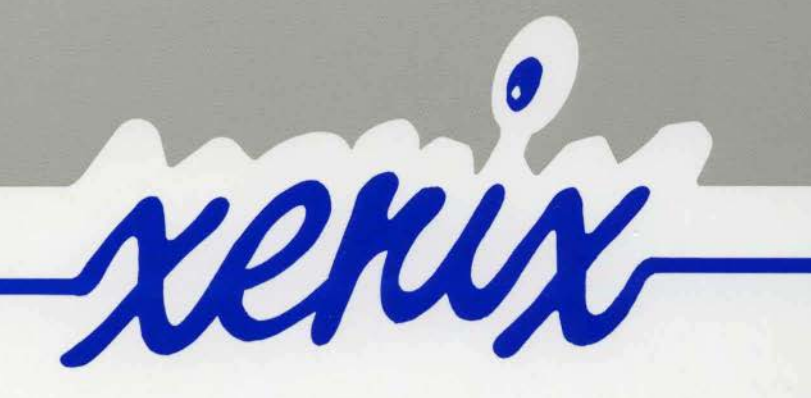

Order Number: 174388-002

# XENIX\* 286 VISUAL SHELL USER'S GUIDE

Order Number: 174388-002

\*XENIX is a trademark of Microsoft Corporation.

I

The information in this document is subject to change without notice.

Intel Corporation makes no warranty of any kind with regard to this material, including, but not limited to, the implied warranties of merchantability and fitness for a particular purpose. Intel Corporation assumes no responsibility for any errors that may appear in this document. Intel Corporation makes no commitment to update or to keep current the information contained in this document.

Intel Corporation assumes no responsibility for the use of any circuitry other than circuitry embodied in an Intel product. No other circuit patent licenses are implied.

Intel software products are copyrighted by and shall remain the property of Intel Corporation. Use, duplication or disclosure is subject to restrictions stated in Intel's software license, or as defined in ASPR 7-104.9 (a)(9).

No part of this document may be copied or reproduced in any form or by any means without prior written consent of Intel Corporation.

The following are trademarks of Intel Corporation and its affiliates and may be used only to identify Intel products:

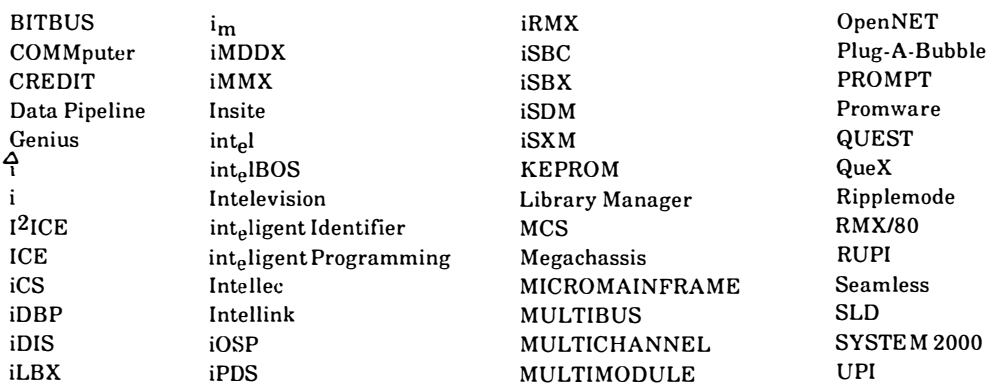

XENIX and Multiplan are trademarks of Microsoft Corporation. UNIX is a trademark of Bell Laboratories.

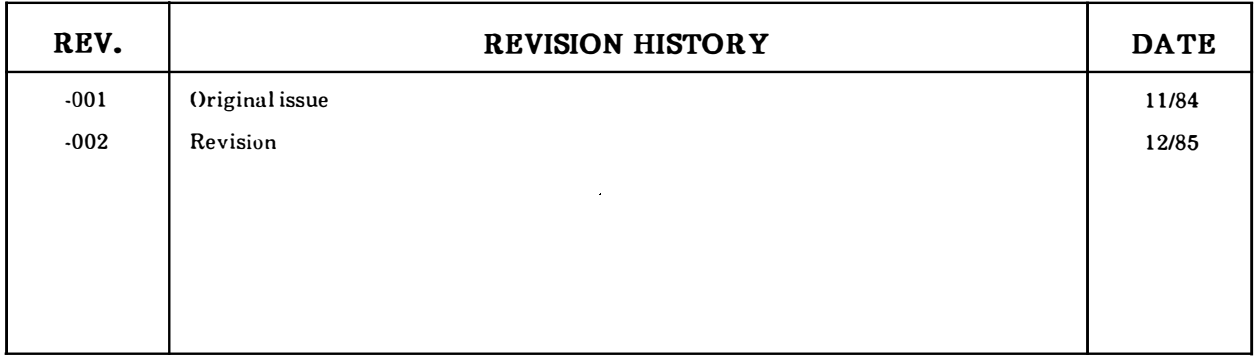

 $\overline{1}$ 

# intel<sup>®</sup>

# TABLE OF CONTENTS

# **CONTENTS**

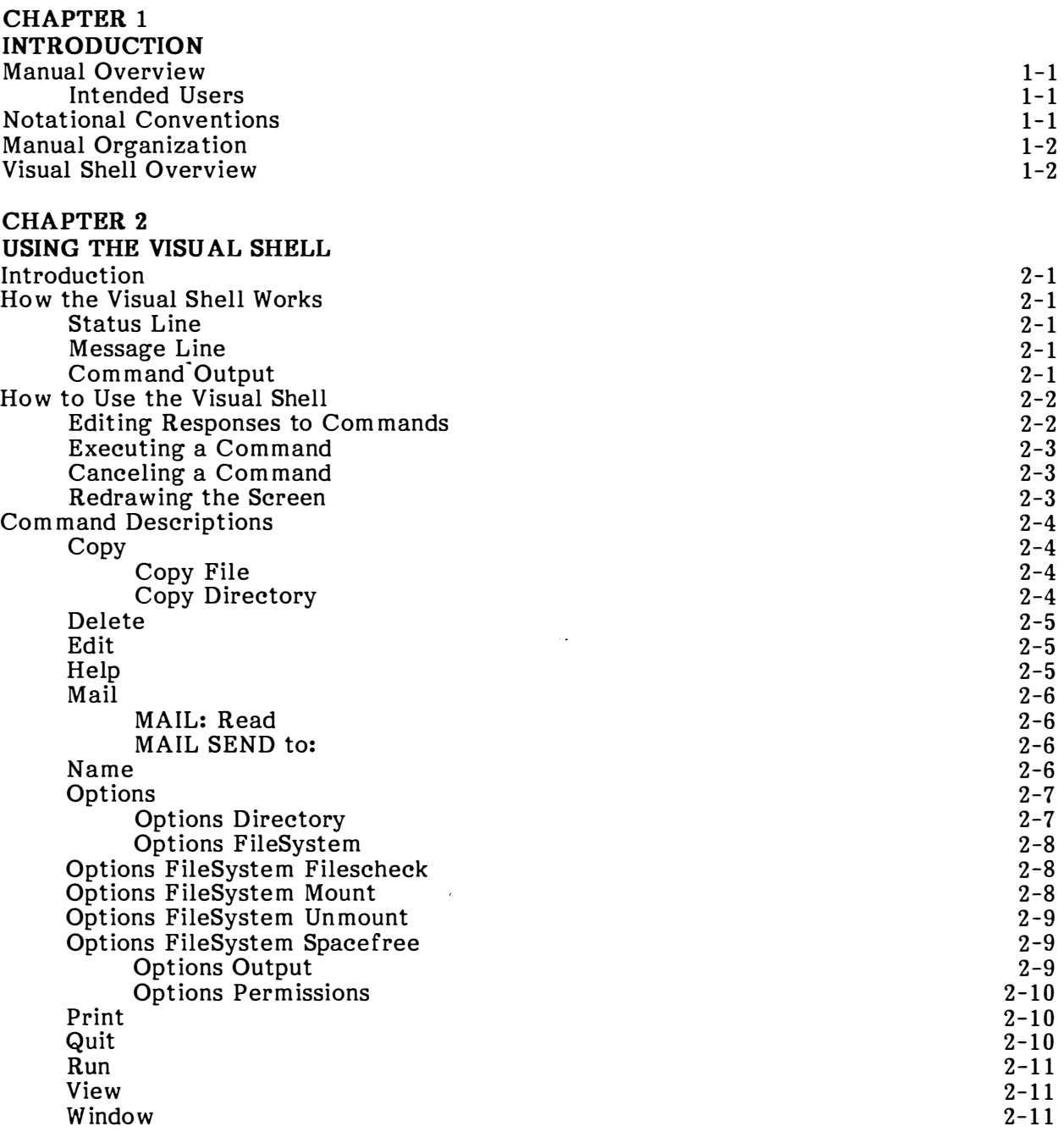

 $\frac{1}{2}$ 

 $\hat{\mathbf{z}}$ 

 $\mathbb{Z}^2$ 

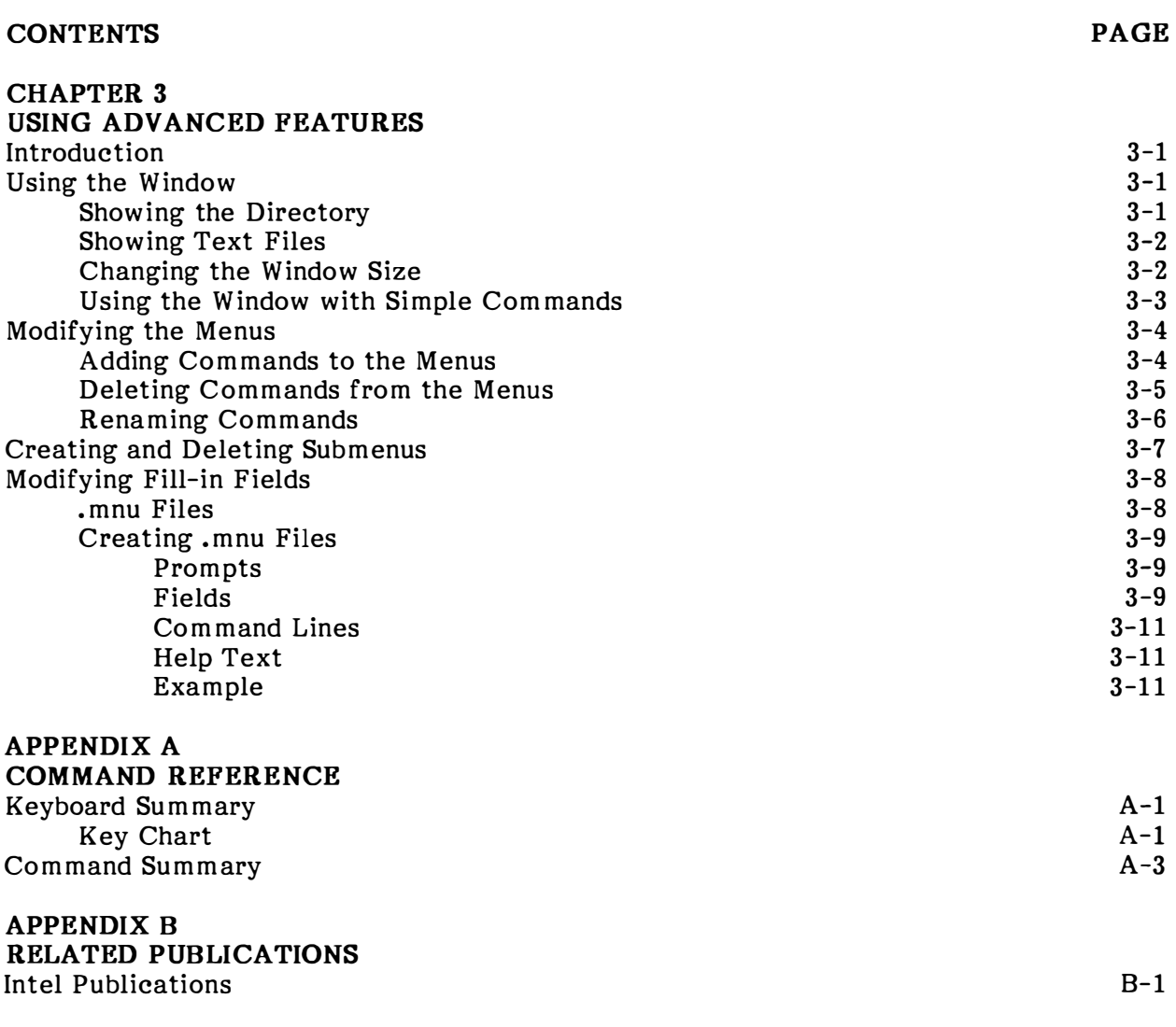

#### INDEX

 $\hat{\mathcal{C}}$ 

# TABLES

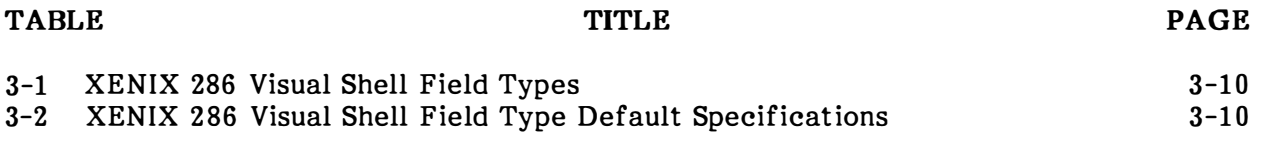

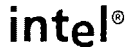

## Manual Overview

The XENIX 286 Visual Shell User's Guide is a reference manual for using the XENIX 286 visual shell. The manual provides operating instructions and necessary background information for the visual shell. Because users are likely to have a wide range of experience with computers and operating systems, this manual includes both basic operating information and details on advanced features that enable more sophisticated users to customize the shell and create their own menus.

Occasionally you will be directed to another book containing more information about a particular topic; Appendix B contains a list of Intel publications.

#### Intended Users

The XENIX 286 Visual Shell User's Guide is written for those familiar with XENIX basic concepts and need to use the visual shell. Users should read the  $XENIX$  286 User's Guide and learn to use the features described there before using the visual shell.

## Notational Conventions

These notational conventions are used in this manual:

- Literal names are bolded where they occur in text, e.g., /sys/include, printf, dev tab, EOF.
- Syntactic categories are italicized where they occur and indicate that you must substitute an instance of the category, e.g., filename.
- In examples of dialogue with the XENIX 286 system, characters entered by the user are bolded.
- In syntax descriptions, optional items are enclosed in brackets  $([ )$ .
- Items that can be repeated one or more times are followed by an ellipsis (...).
- Items that can be repeated zero or more times are enclosed in brackets and followed by an ellipsis  $([$   $]...$   $).$
- A choice between items is indicated by separating the items with vertical bars  $(1)$ .

# Manual Organization

This manual is organized in the following manner:

Chapter 1--Introduction

This chapter introduces the reader to the XENIX 286 visual shell. Included are manual and shell overviews, user definition, notational conventions, a synopsis of each chapter and appendix, and a visual shell overview.

Chapter 2--Using the Visual Shell

Chapter 2 provides the reader with instructions for operating the visual shell. This chapter includes a description of command syntax, the main menu commands and submenus and examples of how to use the visual shell.

Chapter 3--Advanced Features

This chapter describes the advanced features of the visual shell. After reading this chapter, you will know how to add and delete commands from a menu, create new menus, modify existing menus, and use and modify the window.

#### Appendix A--Command Reference

Appendix A is a summary of the visual shell commands and a directory of the special keys used in the visual shell.

#### Appendix B--Related Publications

This appendix includes a list of Intel publications containing information relating to XENIX 286.

### Visual Shell Overview

Every operat ing system must have some method of enabling a user to com municate with the root of the operating system (the kernel); in XENIX this is called the "shell." The XENIX shell is actually a command interpreter that accepts commands input by the user and interprets them into bit patterns that the kernel can understand and execute.

XENIX 286 users have four shells to choose from: the visual shell, the Bourne shell, the C shell, and the restricted shell. Each of these shells is designed for use with certain applications, but you may use any of the shells at any time (with the exception of the restricted shell).

While the interface to the Bourne, C, and restricted shells is transparent, the visual shell interface is highly visible to the user. In the Bourne, C, and restricted shells, the user inputs com mands on a "command line" preceded by the system prompt, but in the visual shell the user selects a command from a list displayed on the screen; the visual shell is a "menu-driven" program.

Because the visual shell is menu-driven it is particularly well suited to environments where the operator has little or no computer experience or where certain applications software packages are used constantly. The shell interprets all commands to the operating system; it replaces the traditional command line with a visual shell that shows you a menu of the most commonly executed applications and utilities.

An important feature of the visual shell is that you can customize it for different purposes. You can create commands and help files as well as tailor the shell for different applications.

Pressing the HELP key or choosing the Help command displays information about the visual shell commands and facilities. You can then select the topic you want to explore by selecting it with the cursor. Selecting not only alleviates having to type the entire file name or directory name for the topic, but also ensures that you'll select exactly the file or directory you want to view.

 $\label{eq:1} \mathcal{N} = \mathcal{N} \left( \mathcal{N} \right) \left( \mathcal{N} \right)$ 

# $inte^{\theta}$

# CHAPTER 2 USING THE VISUAL SHELL

## Introduction

This chapter describes how the visual shell works and how to use it. You will learn how to enter commands, manipulate files and directories, set visual shell options, use mail, and print files and directories.

## How the Visual Shell Works

When you first enter the visual shell, XENIX displays a list of 12 commands: this is the command menu. From this menu you select the task to be performed. After selecting the appropriate command, another menu (the submenu) appears with prompts you must answer. After you fill in the fields for the submenu, XENIX executes the command in the same way it executes a command entered from the keyboard.

#### Status Line

The status line is the last line on the screen. It gives you the following information:

- The path name of the working directory (left-truncated if necessary)<br>• A message if you have mail
- A message if you have mail
- The date and time
- The name of the operating system (XENIX)

When the operating system is waiting for you to enter commands, the date and time are monitored and displayed on the status line. The date is updated daily and the time is updated every minute.

#### Message Line

The message line is above the status line. The visual shell displays various messages on this line when you choose commands and execute operating system tasks. Any error messages you may receive appear on this line.

#### Command Output

The center portion of the screen appears blank when you start the computer. As you enter commands, the output of these commands appears in the center portion of the screen; this center portion of the screen is called the window. The command output scrolls up each time a new command is typed. The command menu, message line, and status line are temporarily erased during command execution but are redrawn when the command has completed.

# How to Use the Visual Shell

The visual shell can be invoked by entering

vsh

at the system prompt. A few seconds after invoking the visual shell, the command menu appears on the screen. The visual shell can also be set as the shell that you enter as soon as you log in to XENIX: your login shell. If the visual shell is set as your login shell, you don't have to invoke it.

The lists of commands on the screen is called a command menu. In fact, any time you see choices on the bottom part of the screen, that is a menu. You can choose an option from a menu by pressing the SPACE BAR. As you press the SPACE BAR, watch the com mand menu. The highlight moves left to right, stopping at each command. Try pressing the SPACE BAR to move to each of the different options on the main command menu. Once you have selected a com mand, press RETU RN and a submenu appears on the screen. You must fill in the blank fields of this submenu to tell the visual shell what to do with the com mand selected.

The BACKSPACE key can be used to back up (move right to left) through the com mands.

To return to the main command menu at any time, press the CANCEL key or CONTROL-C.

Another way to select commands and other options is to type the first letter of the command or option while in the command menu. For example, to select Copy, type C. You do not need to press RETURN; the Copy command will automatically be processed.

If you press a key that does not work as a com mand, such as the letter J, the com mand screen will not change, but you will see the error message "Not a valid option."

#### Editing Responses to Commands

Each submenu contains command fields that require you to enter a response; the visual shell provides special editing keys to edit com mand field responses. The following keys are listed by FUNCTION only. Refer to Appendix A for the exact key or sequence of keys that corresponds to these functions.

To replace a response, type the replacement. The visual shell automatically deletes the original response as soon as you type the new one.

To delete the response and leave the field empty, press the DELETE key. All highlighted text is deleted.

To append to the response, move the cursor to the end of the existing response and add the new text. Once the response is altered, one character or word in the field is highlighted. This highlight is the edit cursor. The edit cursor may be moved to designate where or what to edit.

Use the arrow or cursor movement keys to move the edit cursor in the command fields. CONTROL-K and CONTROL-L move the cursor left and right, respectively, one character at a time. CONTROL-O and CONTROL-P move the cursor left and right one word at a time. Note that punctuation marks are considered words.

To insert new text, type the text. It will be inserted in front of the edit cursor.

To delete text, use the BACKSPACE key to delete characters on the left side of the cursor. Use the DELETE key to delete what is highlighted by the cursor.

To replace text, use the delete key to remove the old text, and then type the new text.

#### Executing a Command

The visual shell does not carry out the command until you tell it to do so by pressing RETURN. As shown earlier, the RETURN key is also used after you move the highlight to a com mand or subcommand name with the SPACE BAR or BACKSPACE key.

You can press RETURN whenever the responses in all the command fields are correct. When a command has been carried out, the command screen reappears and waits for a new com mand. Note that if you choose a com mand by typing its first letter, you do not have to press RETURN.

#### Canceling a Command

Before you press RETURN to carry out a command, you may press the CANCEL key to cancel the command. When you press the CANCEL key, the command screen will reappear and you can choose another command or end the session by choosing Quit from the com mand menu.

#### Redrawing the Screen

You may redraw the screen at any time during the session by entering an exclamation point (!). When you redraw the screen, XENIX clears it and then displays the current information again.

# Command Descriptions

The following command descriptions explain the action of each command, the purpose of the command fields, and the meaning of the messages displayed by a command. The submenu for each command is displayed immediately under the command heading. Instructions for using features such as the editor (vi) and mail are provided in the  $XENIX$ 286 User's Guide.

#### Copy

COPY: File Directory

The Copy command offers a choice of subcommands that perform the following tasks:

- Copy the contents of a file to a new file
- Copy the contents of a directory to a new directory

The Copy subcommands are described individually in the following sections.

#### Copy File

COPY FILE from: to:

You may copy the contents of any existing file to a destination file. If the destination file already exists, the old contents are deleted before the new contents are copied to it. If the file is not in the current directory, you must specify a valid path name.

If you copy the source file to another directory, you may give the destination file the same name as the source, but you must specify a full path name for the destination file. Otherwise, you must use a different name.

#### Copy Directory

COPY DIRECTORY from: to:

You may copy the contents of any existing directory to a destination directory. If the directory is not in the current directory, you must specify a valid path name.

The Copy File and Copy Directory commands have the following command fields:

- from: Enter a file or directory name. If the file is not in the working directory, specify a valid path name.
- to: Enter a file or directory name. If the file is not in the working directory, specify a valid path name.

#### Delete

DELETE name:

The Delete command enables you to perform these delete operations:

- Delete a file from a directory
- Delete a subdirectory from a directory

Delete removes a file from the current or specified directory or deletes the directory specified by the path name. If the file or directory does not exist, the command displays an error message.

Delete has the following command field:

name: Enter a file or directory name.

#### Edit

E DIT file:

This command enables the user to edit the specified file. Edit loads vi and replaces the com mand menu screen with the text editor screen. The command menu is restored when you exit vi.

Edit has the following command field:

file: Enter a file name. If the file is not in the working directory, you must supply a valid path name.

#### Help

HELP: Resume Introduction Next Previous Commands Keyboard Filters Menus

The Help command displays information about visual shell commands; it provides the following information:

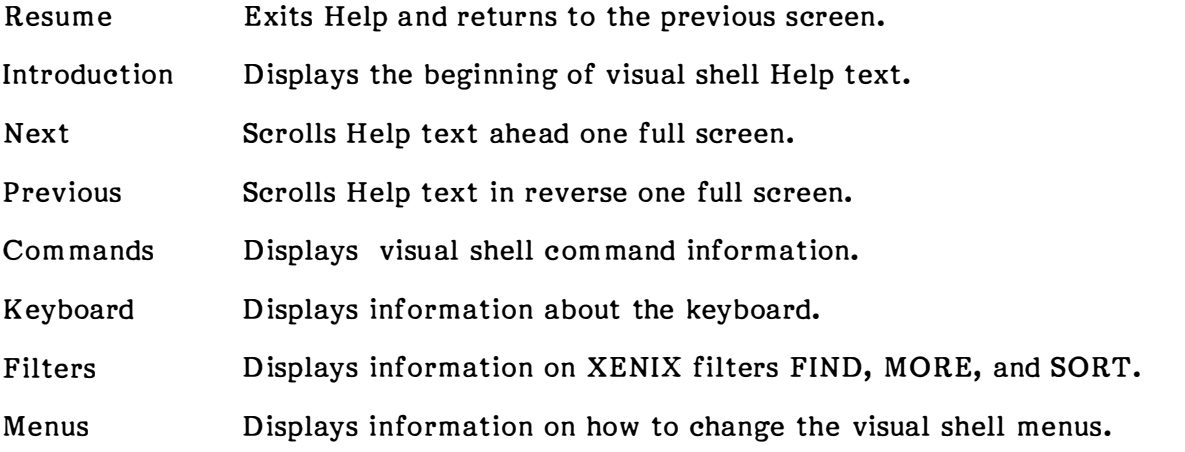

#### Mail

Mail has two commands: Read and Send. These two commands are described in the following text.

#### MAIL: Read

The **Read** command enables you to read mail sent by other users. Once you have selected Read, you begin using the XENIX mail system to read your mail. When you finish reading your messages, enter CONTROL-D to exit mail.

#### MAIL SEND to:

The MAIL SEND command enables you to send mail to other users. After filling the "to:" command field with valid user names, you can then use the normal XENIX **mail**<br>commands. When you finish composing a message, enter CONTROL-D to send it to the<br>designated users. Chapter 6, "**mail:** The XENIX Mail Syst commands. When you finish composing a message, enter CONTROL-D to send it to the Guide provides complete instructions for using the XENIX mail system.

#### Name

NAME old: new:

This command enables you to rename an existing file or directory. The new name must not be the same name of a file or directory already in that directory.

This com mand has the following command fields:

- old: Enter the existing file or directory name. If the file or directory is not in the working directory, a valid path name must be given.
- new: Enter the new file or directory name. If the file or directory is not in the working directory, a valid path name must be given.

#### **Options**

OPTIONS: Directory FileSystem Output Per missions

The Options com mand enables you to select one of the listed subcommands to perform the following functions:

- Make a directory (under Directory)
- Determine disk usage (under Directory)
- Check a file system (under FileSystem)
- Determine free space (under FileSystem)
- Mount a flexible disk (under FileSystem)
- Unmount a flexible disk (under FileSystem)
- Change visual shell command output on the screen (under Output)
- Set permissions for directories and files (under Permissions)

The subcommands are described in the following sections.

#### Options Directory

The Options Directory menu has two com mands: make and usage.

#### OPTIONS DIRECTORY MAKE: directory:

This command enables you to make a new directory by entering a directory name. The new directory is a subdirectory of your working directory.

#### OPTIONS DIRECTORY USAGE: name:

The usage command enables you to determine the number of blocks contained in all files and directories within each directory and file specified by "name." This command does not count directories that cannot be read or files that cannot be opened. Files with holes in them will result in an incorrect block count.

This command has the following command field:

pathname: Specify the pathname of a directory.

 $\left($ 

#### Options FileSystem

The Options FileSystem menu contains four commands:

Filescheck Checks and repairs files systems.

Mount Mounts a file structure.

Unmount Unmounts a file structure.

**Space free** Reports number of free disk blocks.

These com mands are described in the following sections.

#### Options FileSystem Filescheck

#### OPTIONS FILESYSTEM FILESCHECK: device name:

This command is usually run when you have problems mounting a flexible disk on a system. Options FileSystem Filescheck audits and repairs inconsistent conditions for file systems. If the file system is consistent, the number of files, number of blocks used, and number of blocks free are reported. Most corrective actions of this com mand result in some loss of data.

The Filescheck option has the following command fields:

device name: Specify a device name such as /dev/dvfO.

Options FileSystem Mount

OPTIONS FILESYSTEM MOUNT: device name: directory: read only: Yes (No)

This command option enables you to mount a flexible disk in the system. This command tells the system that a removable file structure  $(e.g., g]$  a flexible disk) is present. The file structure is mounted on a directory. The directory must already exist; it becomes the name of the root of the newly mounted file structure. Refer to the Options Directory Make com mand for information on how to create a directory.

If you have problems mounting a flexible disk, refer to the Options FilesSystem Filescheck com mand.

This option has the following com mand fields:

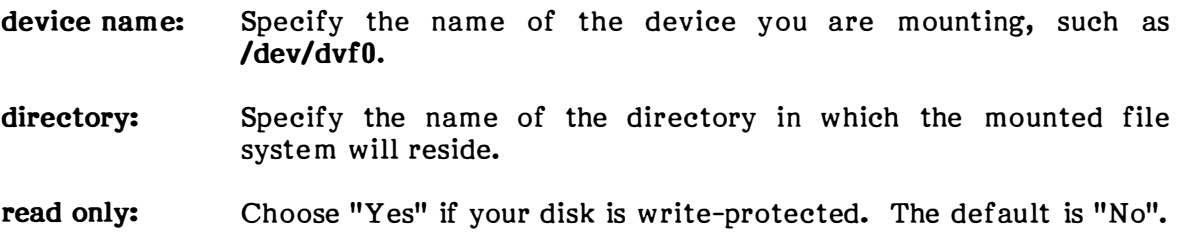

Options FileSystem Unmount

OPTIONS FILESYSTEM UNMOUNT device name:

The Unmount option unmounts a mounted flexible disk file system. Busy file structures cannot be unmounted with Unmount.

This command has the following command fields:

device name: Specify the mounted device name (e.g., /dev/dvf0).

Options FileSystem Spacefree

OPTIONS FILESYSTEM SPACEFREE device name:

This command reports the number of free disk blocks. If the device name: command field is not specified, Spacefree reports free space on all mounted file systems.

The Spacefree command has the following command fields:

device name: Specify a device name such as /dev/dvfO.

Options Output

OPTIONS OUTPUT commands like: Vshell Xenix

This command determines how the visual shell will display command syntax when a command is executed. Normally, the visual shell displays its commands in the command output area of the screen. For example, when you run Options Directory Make to create a directory, the visual shell displays "Options Directory Make..." when the command executes. If' you want to see which XENIX command is running, select the "Xenix" field. The visual shell will display "mkdir ..." instead of Options Directory Make.

The Options Output command has the following command field:

commands like: Vshell Xenix

Choose "Xenix" to see actual XENIX commands displayed. The default is visual shell commands ( "Vshell").

 $\left($ 

#### Options Permissions

OPTIO NS PERMISSIONS filename: who: (All) Me Group Others read: (Yes) No write: (Yes) No execute: (Yes) No

Options Permissions enables you to change file and directory permissions and has the following command fields:

- filename: Type the name of a file or directory.
- who: Enable the permissions group by selecting All (default), Me, Group, or Others.
- read: Select "Yes" (default) or "No."
- write: Select "Yes" (default) or "No."
- execute: Select "Yes" (default) or "No."

#### Print

#### PRINT file:

The Print command enables you to print files on a line printer. The command adds the specified files to the end of the printer queue. Each file is printed when it reaches the top of the queue. The specified files must be text files. Print has the following com mand fields:

file: Enter file names.

#### Quit

QUIT:

Enter Y to confirm:

Quit enables you to leave the visual shell and return to the command shell. You must type the letter "Y" to confirm that you want to leave the visual shell. On exit from the shell, the system saves the current environment so you may return to the same point when you start the shell again. If the visual shell is your login shell, when you quit the visual shell you will be logged off the system.

#### Run

RUN file: parameters: output:

Run enables you to execute the program or command specified after "file:". The specified file must be one of the following:

- An application program
- An executable XENIX file (including commands)

If the file is not in the working directory, you must supply a valid path name. Run has the following command fields:

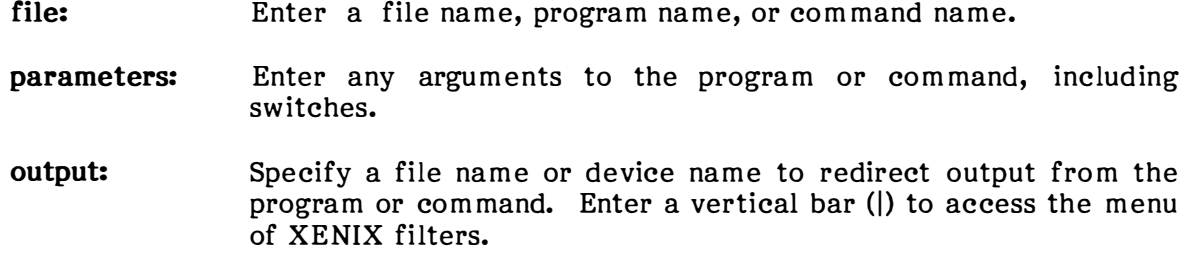

#### View

VIEW name:

This command enables you to view the specified file. If a file is loaded in the window, you can view the file by using the scrolling keys. If a directory is loaded in the window, you can travel around the directory by using the SHOW (=) and GOA WAY (-) keys. (Appendix A contains a complete list of the keys used in the visual shell.) View has the follow ing command field:

name: Enter a file or directory name. If the file or directory is not in the current directory, you must give a valid path name.

#### Window

WINDOW redraw: Yes No (default) height in lines: 5 (default)

The Window command turns the window display on or off and sets the window height. When the window redraw is "Yes," a permanent window appears at the top of your screen. The window contains the output from the View command and directory displays. When redraw is "No," a permanent window appears at the View command or when a direction key is pressed. The default window redraw command field is "No."

You may use the "height in lines:" field to set the window. Initially, the height is 5 lines; the maximum height is 15 lines.

Window has the following command lines:

- redraw: Choose an option. "Yes" turns the window display on; "No" turns it off.
- height: Enter a number from 1 to 15.

 $\label{eq:2.1} \frac{1}{\sqrt{2\pi}}\int_{0}^{\infty}\frac{1}{\sqrt{2\pi}}\left(\frac{1}{\sqrt{2\pi}}\right)^{2\alpha} \frac{1}{\sqrt{2\pi}}\int_{0}^{\infty}\frac{1}{\sqrt{2\pi}}\left(\frac{1}{\sqrt{2\pi}}\right)^{\alpha} \frac{1}{\sqrt{2\pi}}\frac{1}{\sqrt{2\pi}}\int_{0}^{\infty}\frac{1}{\sqrt{2\pi}}\frac{1}{\sqrt{2\pi}}\frac{1}{\sqrt{2\pi}}\frac{1}{\sqrt{2\pi}}\frac{1}{\sqrt{2\pi}}\frac{1}{\sqrt{2\$ 

 $inte^{\circ}$ 

# CHAPTER 3 USING ADVANCED FEATURES

## Introduction

The visual shell is more than just an operating system interface; it is designed to help you enter commands and perform functions efficiently. Two visual shell features give you flexibility and power: the window and a modifiable menu structure. You will learn about the window and how to change visual shell menus in this chapter.

## Using the Window

The visual shell enables you to use part of the screen as a window for displaying and accessing information and manipulating directories and files. The visual shell window characteristics can be manipulated by using the Window command. The window may be permanent or temporary. A permanent window is one that has been opened and remains open until closed; a temporary window disappears after the next command is processed.

#### Showing the Directory

Just as you can view text files in the window, you can use the direction keys on your keyboard to view directories in the window. (Refer to Appendix A, "Command Reference," for information on the direction keys UP, DOWN, LEFT, and RIGHT.) When you use one of these keys, a temporary window appears on your screen and remains there only until you execute a visual shell command.

To display a directory, press one of the direction keys when the main command menu appears on the screen. A temporary window will be drawn in the upper portion of the screen. The window displays a directory listing for your working directory, showing the nam es of files and directories. Directories and subdirectories are shown in brackets ([ ]), and each executable file is preceded by an asterisk (\*). Text files are not marked in any special way and device special files are not listed.

You can use the direction keys to select file and directory names displayed in the window. The bottom border of a window always contains information about the selected directory or file. The border tells you the name of the directory (or file), its size in byt es, and the date it was last modified. For example:

myfile and 621 bytes and modified Aug. 2, 1983

Two special keys are used with the window:  $SHOW =$ ) and  $GOAWAY(-)$ . If the cursor is highlighting a directory, you can press the SHOW (=) key to display the listing for that directory. Pressing the GOAWAY (-) key returns the display to the parent directory. (You can always access a parent directory by pressing the GOA WAY key.) Using these two keys, you can change your current working directory.

The following example demonstrates how to view a directory and use the SHOW and GOAWAY keys.

Press one of the direction keys to display your working directory in the window. For the purposes of this example, your working directory is named /usr/sue. There are several subdirectories in the /usr/sue directory, including one named formats. To view the directory named /usr/sue/formats, follow these steps:

- 1. Use the direction keys to select the formats subdirectory.
- 2. Press the SHOW key (=) to view the /usr/sue/formats directory.
- 3. Press the GOAWAY key (-) to display the **/usr/sue** directory.

#### Showing Text Files

The SHOW and GOAWAY keys may also be used to display a text file. Press a direction key to display the working directory in the window. Select the name of the file you want to view and press the SHOW key. The directory disappears and is replaced by the selected text file; use the arrow keys to move through the file. When you press the GOAWAY key, the working directory is redisplayed in the window.

You can only "show" text files that reside in the directory currently displayed on the screen. To display other text files, change directories or use the View command and specify a full path name.

The following example demonstrates how to show a text file.

- 1. Press one of the direction keys when you see the main command menu on the screen. Your working directory appears in the window.
- 2. Select a file from the working directory.
- 3. Press the SHOW key.

The selected file appears in the window. To return to the working directory, press the GOAWAY key.

#### Changing the Window Size

Windows displayed in response to pressing a direction key are temporary windows that disappear after the next command executes. The Window command enables you to create a permanent window and change the window size.

To expand the window size from the default five-line window, choose the Window command from the main command menu; the Window menu appears. This menu asks you whether you want to redraw the window after each command. The default is "No." To create a permanent window, go to the "redraw:" command field and choose "Yes." To establish a larger window, use the TAB key and move to the "height:" command field. Type a number from 6 through 15. (The window cannot be more than 15 lines long.) When you press the RETURN key, the main command menu appears. A permanent window is displayed on the screen until you close it by using the Window command.

To close the window, choose the Window command from the main command menu. Choose the "No" option in the "redraw:" command field. Press RETURN. The display returns to the main command menu, and the window will not appear until you press a direction key.

To create a permanent 10-line window on the screen, follow these steps:

- 1. Choose the Window com mand from the main command menu.
- 2. Go to the "redraw:" com mand field and choose "Yes. "
- 3. Press the TAB key and move to the "height:" com mand field. Type the value 10.
- 4. Press the RETURN key.

The main command menu appears and a window 10 lines high is displayed in the upper part of the screen. To close this permanent window, choose the Window command and go to the "redraw:" com mand field. Choose "No." When you press RETU RN, the main command menu appears and the window is closed.

You can decrease the window size by using the same procedure but specifying a smaller window size. The window size must be between 5 and 15 lines long.

#### Using the Window with Simple Commands

Using a window enables you to specify file and directory names by selecting them from the window. The following example copies the file temp1 to a file named temp2.

- 1. In the main com mand menu, type C. The Copy menu will appear on the screen.
- 2. The cursor should be in the "from:" com mand field. Do not type the file name templ. Instead, press any direction key so that the working directory appears in the window.
- 3. Use the direction keys to select the file temp1 from the window. Notice that as you press the direction keys, the "from:" command field changes in the Copy m enu. Each file selected from the window appears in the "from:" field at the bottom of the screen.
- 4. W hen the name templ appears in the "from:" field of the Copy menu, use the TAB key to go to the "to:" field.
- 5. Type the file name temp2.
- 6. Press RETURN.

Output from the Copy com mand ("1 file copied") will appear in the com mand output section of the command screen. Both file and directory names can be selected to fill in command menus. Experiment with various com mands by using the window to fill in the· command menus.

## Modifying the Menus

You can modify menu commands (except those in Help) at any time. While in a menu (for example, the main command menu), you can change the commands on the screen by pressing the MODIFY key (@). When you press @, the Modify menu is displayed.

The choices on this menu are Insert, Delete, and Rename. The following sections discuss what happens when you choose each of these commands.

#### Adding Commands to the Menus

To add a command to the main command menu, first press the MODIFY key and then select the Insert option. Fill in the command fields with the following information:

- The name of the command as you want it to appear on the menu.
- The name of the corresponding XENIX command.
- Where you want the command to appear on the menu.

When you press the RETURN key, the command will be added to the main command menu.

The following example adds to the main menu a command that lists the permissions of a file or directory; the menu command is called List and corresponds to the XENIX 1 command. To add the List command, follow these steps:

- 1. When the main command menu is displayed, press the MODIFY key. The Modify menu will appear.
- 2. Choose the Insert option.
- 3. Press RETURN. The Modify Insert menu appears and displays the following fields: "menu item:", "for command:", and "before item:".
- 4. Type "List" in the "menu item:" field.
- 5. Go to the "for command:" field and type 1 for the value of the List command. (If the command were an executable file, you would specify its file or path name.)
- 6. Go to the "before item:" field. This asks you which command you want List to precede on the menu. Type "Mail". (If you want the command to come at the end of the command menu, leave the "before item:" field blank.) You can also press the direction keys to scroll through the existing commands.
- 7. Press RETURN. The main command menu will include the new List command between Help and Mail.

Do not name your commands with letters that have already been used on the command menu. If you choose a letter that is already taken, the visual shell will ask you to specify a different name for that command.

The visual shell recognizes all XENIX operating system commands and creates a submenu for each one you add to a command menu. To illustrate this, let's use the new List command. In the command menu, go to the List command and press RETURN. A special default command menu for the List com mand will appear on the screen. This menu asks you to specify the parameters for the List command. Type the name of the directory you want to view in the "parameters:" com mand field. When you press R ETURN, you will be returned to the com mand screen, and the specified directory will appear in the window.

If the directory you want to view is not a subdirectory of your working directory, you must type the path name of the directory in the "parameters:" com mand field.

#### Deleting Commands from the Menus

To delete a command from the main command menu, press the MODIFY key while in the com mand menu. (You do not have go to the command you want to delete.) The Modify menu will appear. Go to the Delete option and press RETURN. The Modify Delete menu will ask you which command you want to delete. Type the name of the command you want to delete in the "DELETE menu item:" field. You can also use the direction keys to enumerate which command you want to delete. When you press RETURN, the main command menu will be displayed; it will no longer contain the command just deleted.

To delete the List command just added to the main command menu, follow these steps:

- Press the MODIFY key when the main com mand menu is displayed.
- Choose the Delete option from the Modify menu.
- Type the word "List" in the "DELETE menu item:" field.
- Press the RETURN key. The visual shell will redisplay the main command menu without the List command.

You cannot delete the Help command or any of the commands in the Help menu.

 $\left($ 

#### Renaming Commands

Besides adding and deleting com mands, the visual shell also enables you to rename any command in a menu by using the Rename command.

For example, you may want to rename the Delete com mand to "Erase." (You may want to do this to add a com mand that starts with the letter "D," which conflicts with the Delete command.) To rename a command, choose the Rename option in the Modify menu. The Modify Rename menu asks you which command to rename. Fill in the three command fields and press the RETURN key. The main com mand menu appears and includes the new command name.

The following steps illustrate how to rename the Delete command to Erase.

- 1. While in the main command menu, go to the **Delete** command and then press the MODIFY key. The Modify menu will appear on the screen.
- 2. Go to the Rename command and press RETURN.
- 3. Three fields appear: "from:", "to:", and "before item:". Each will have "Delete" as the current value of that field. Change the "to:" field to "Erase. "
- 4. Go to the "before item:" field. Use the direction keys to scroll through the existing commands and select the menu item you want the renamed command to precede. Select Help.
- 5. The visual shell checks to see if there are any commands in the main command menu that begin with the letter "E" and returns you to the main command menu if there are no conflicts. The Delete command is now renamed Erase.

If you have chosen a letter that is already used on the menu, the visual shell prompts you to choose a different letter.

With so much naming and deleting possible, you may forget which commands are associated with which functions. The visual shell provides you with a way to check the value of each command. Press the MODIFY key when the main command menu is on the screen. Go to the "for command:" command field. You can press the right and left direction keys to scroll through all visual shell com mands and their associated values. You always have a current command status list that you can check if you forget a new command name or function.

## Creating and Deleting Submenus

Creating and modifying submenus is easy with the visual shell. You must first decide what to name the main menu item. The com mand and its associated submenu must have the same name. Use the MODIFY key to display the Modify menu, then choose the Insert menu.

There are three fields in the Modify Insert menu: "menu item:", "for command:", and "before item:". To add a submenu, type the name of the command (and its associated submenu) in the "menu item:" field. Next, go to the "for command:" field. Instead of typing a file name, type the word "Menu". This tells the visual shell that you are planning to add a submenu to the system. When you press the RETURN key, the visual shell will display the main command menu with the new top-level command.

So far, you have created a submenu, but that submenu has no commands in it. To add com mands to your new submenu, choose the top-level com mand and press RETU RN. You should see the name of the new submenu displayed on the screen. You can use the MODIFY key to call up the Modify menu and add commands to the submenu. Follow the steps described in "Adding Com mands to the Menus" in this chapter to add com mands to the submenu.

Commands are deleted from a submenu the same way they are deleted from the main command menu. Refer to "Deleting Commands from the Menus" in this chapter for more information. You cannot delete a submenu until each command has been deleted from it.

For example, suppose you want to be able to access several editors by using a submenu under an Edit main command. These editors are named Word, Notepad, and Text.

You must first add the top-level command to the command screen using the MODIFY key and the Insert option. Follow these steps:

- 1. When the main command menu is displayed, press the MODIFY key. The Modify menu will appear.
- 2. Type "Edit" in response to the "menu item:" field and "Menu" in response to the "for com mand:" field.
- 3. Press RETURN. The main command menu appears; the Edit command has been added to this menu.
- 4. Choose the Edit command and press RETURN. The screen displays "EDIT". Press the MODIFY key to display the Modify menu. Choose the Insert menu.
- 5. Add the first editor by typing the name of the editor (for example, Word) in the "menu item:" field and the path name of the editor (for example: /bin/word) in the "for com mand:" field.
- 6. Press RETURN to display the main command screen.
- 7. Repeat steps 4, 5, and 6 to add Notepad and Text subcommands to the Edit submenu.

 $\left($ 

To delete the submenu, first use the Modify menu to delete the commands Word, Notepad, and Text. Next, return to the command screen and use the MODIFY key to display the Modify menu. Choose the Delete menu and type "Edit" in response to the "command:" field. When you press RETURN, both the submenu (named Edit) and the top-level Edit command will be deleted.

## Modifying Fill-in Fields

In the previous section, you learned how to add, delete, and rename commands and how to create and delete menus and submenus. This section describes how to change and create fill-in fields, which are the prompts you respond to once you have selected a command.

#### . mnu Files

All XENIX commands are actually executable files on disk. You can see the files when you display a directory listing for the directory that contains XENIX commands on your system (usually */bin*). Most XENIX command files have an associated file called an .mnu file. All files have file names that end with .mnu. An .mnu file contains the information necessary for the visual shell to create a command submenu and describes the following:

- The submenu(s) for one operating system command.
- The defaults and possible values of the fields within the submenu(s).
- The actual command line arguments to be used once you press RETURN. These arguments act as a template into which values from the submenu are inserted.
- Help text. This text appears on the screen if you press the HELP key (?) while the command submenu is displayed.

The . mnu files are stored in a separate directory called /bin. Use the View command or the SHOW key to see which files have associated .mnu files. Notice that each command is matched with a file that ends with . mnu.

If you add commands to the visual shell using the MODIFY key, you do not have to add a corresponding command menu. When you choose the new command, the visual shell first searches in the /bin directory to find a .mnu file that corresponds to the command. (For example, a Finger command might have an associated finger.mnu file.) If there is no associated . mnu file for the command, the visual shell displays a default command menu.

You can create your own command menus by writing an **.mnu** file that corresponds to a command added to the visual shell. The following section demonstrates how to create an . mnu file.

#### Creating .mnu Files

If you add commands to the command menu, you can access the visual shell default command menus or create your own command menus. To create your own command menus, you must write an . mnu file for each command you want the visual shell to process.

An • mnu file describes

- Displayed prompts on command menus
- Fields within command menu prompts
- Operating system command line arguments
- Help text for a command (optional)

Special characters  $(=, \hat{ } , \# , \sim ,$  and ') can be included in any .mnu file text string by preceding them with a tilde  $(\sim)$ .

#### Prompts

Prompts are typed into the .mnu file as they will appear on the screen. Special characters are inserted where necessary to delimit fields.

#### Fields

There are two types of fields:

Menu fields: Field selection is with a menu. Example: who: Me All Group Others (You choose one of these options.)

Fill-in fields: The response is text. Example: file name: (You enter a file name.)

Beneath the description of each prompt in the .mnu file is a list of field descriptions. There is one description for each field in the prompt. Each field description indicates the field's type, default value, and other type-specific information.

Table 3-1 is a list of field types.

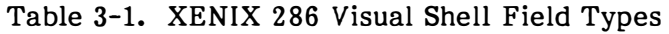

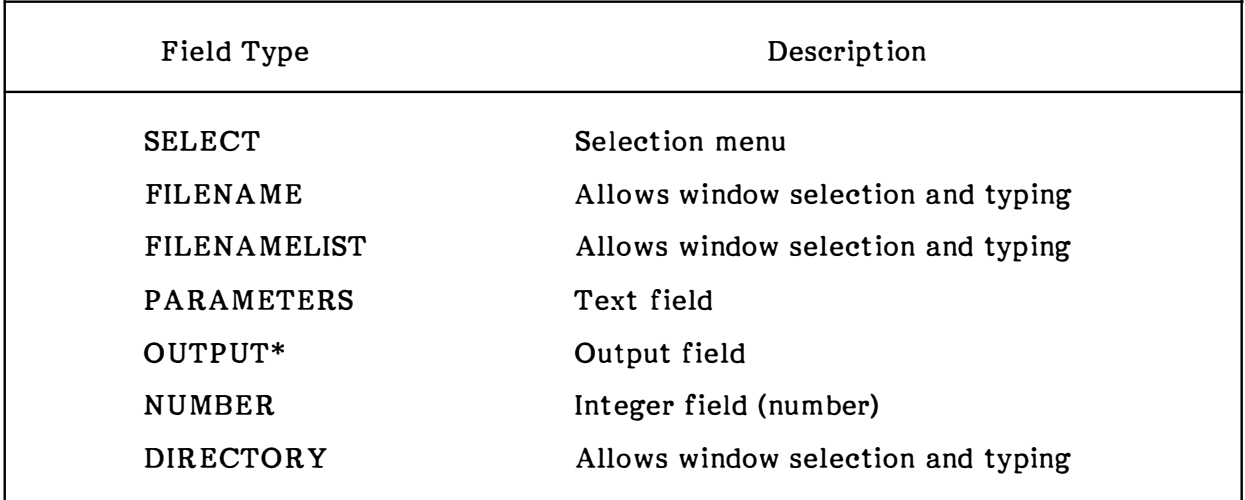

\*OUTPUT fields determine redirect ion of 1/0. If used, the visual shell adds the necessary symbols, commands, and file names to the command line.

Each field type has a fixed prompt that will appear at the bottom of the menu when the field is selected, for example, "Enter a file name".

Each field type may be followed by a default specification (that is, the option autom atically suggested when the command menu first appears). Table 3-2 lists several different kinds of default specifications.

Table 3-2. XENIX 286 Visual Shell Field Type Default Specifications

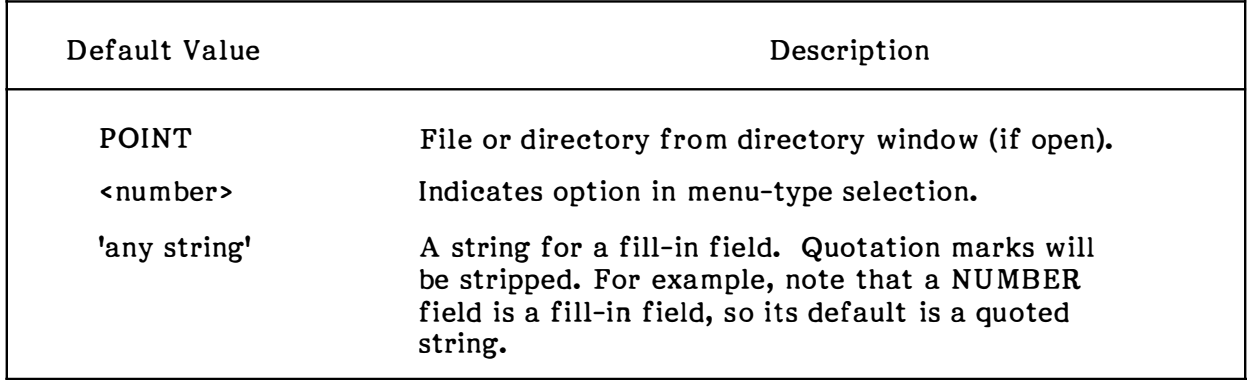

For purposes of command line construction, SELECT field types must always be followed by a series of text strings, one for each option in the field. These are generally used to specify switches.

 $\alpha$ 

#### Command Lines

After you have described the command menu prompts and fields, the .mnu file must contain a description of the command line. The visual shell uses this information to build the line that will be executed by XENIX. The command line description is a template with placeholders for variables that the visual shell will provide. The placeholders take the form  $x$ , where x is an integer that indicates the command menu field that supplies the value. The template appears as "EXEC = template" in the .mnu file. The visual shell appends these arguments to the command name before the command is run.

#### Help Text

Help text is text that appears whenever you press the HELP key or use the Help command. This text will only be displayed if you ask the visual shell for help when choosing the top-level command or while in the command submenu.

To enter help text, type any help text after the command argument line (EXEC=} in the .mnu file. Your help text should begin after this line. Help text must be separated by a line consisting of five hyphens.

#### Example

```
GET string:<sup>^^</sup> file:<sup>^^</sup> linenumbers: `Yes No^
case sensitive: Yes No' output: "
fields 
1 PARAMETERS 
2 FILENAME 
3 SELECT = 2
!-n' "4 SELECT= 
" ' - y'5 OUTPUT 
exec = 'fgrep '3'4'1'2'
```
G ET finds a string in a file. If the "linenumbers:" command field is set to Yes, GET reports the line numbers that contain the string. If the "case sensitive:" command field is set to Yes, GET reports strings that exactly match the string and does not ignore case. You can direct output to a file or printer by specifying a file name or device name in the "output:" command field. Typing a bar symbol (I} in the "output:" command field brings up the menu of XENIX filters.

 $\mathcal{L}^{\text{max}}_{\text{max}}$  and  $\mathcal{L}^{\text{max}}_{\text{max}}$ 

intel<sup>®</sup>

# APPENDIX A COMMAND REFERENCE

## Keyboard Summary

In this manual, the keys are referred to by their functional names (e.g., SHO W, HELP) rather than by what may be written on the key.

The following section lists the basic key assignments provided with the visual shell. Depending on the keyboard you use, you may have additional function keys or different key assignments. An extended chart, which lists terminal-specific keys, is available in the visual shell by pressing the letter H (for Help} and then K (for Keyboard). (Press N, for Next, to view more of the chart.)

These keys perform the following functions only in conjunction with visual shell menus. These negs perform are reflowing ranceled only in conjunction with visual shell menus.<br>They may not work in the same manner if used during application programs or during operat ing system commands.

For some functions, several alternatives are listed, separated by commas. CONTROL-(letter) means press the CONTROL key and the letter simultaneously. Some functons list two control characters separated by a plus sign (+); both control characters must be pressed, in the sequence listed, for the function to work.

#### Key Chart

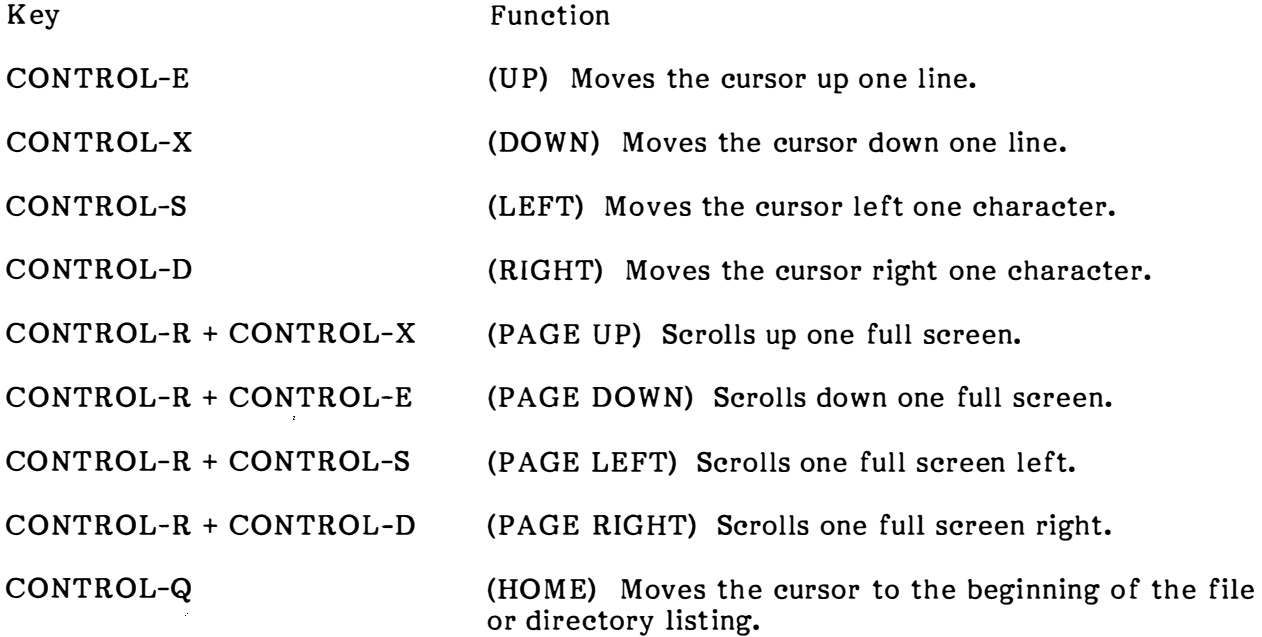

CONTROL-Z (END) Moves the cursor to the end of the file or directory listing. (CANCEL) Cancels present operation and returns CONTROL-C to main command menu. (RETURN) Executes a command selected from a **RETURN** menu. SPACE BAR Selects the next item on a menu. BACKSPACE, CONTROL-H Selects the previous item on a menu. When editing responses in com mand fields, deletes selected characters. Replacement text may be typed. TAB, CONTROL-I, CONTROL-A (TAB) Moves to and selects the entire contents of the next field in the command line. CONTROL-Y, DELETE (DELETE) Deletes selected characters. Replacement text may be typed. CONTROL-L (CHARACTER RIGHT) Selects the character to the right of the current character. CONTROL-K (CHARACTER LEFT) Selects the character to the left of the current character. (WORD RIGHT) Selects the word to the right of CONTROL-P the current word. (WORD LEFT) Selects the word to the left of the CONTROL-0 current word. ? (HELP) Requests information about the selected command or the com mand in progress at the time of the request. (SHOW) Displays directories and text files; = displays submenus for com mands in the window. (GOA WAY) Returns the window display to the parent or current directory. ( MODIFY) Displays the Modify menu. @ Ţ. (REDRAW) Redraws the screen.  $\overline{1}$ (BAR) Displays the menu of XENIX filters.

### Command Summary

- Copy Enables the user to copy files or directories to other files and directories.
- Delete Deletes a file from the current or specified directory, or deletes the directory specified by the path name. If the file or directory does not exist, the command displays an error message.
- Edit Loads vi and enables the user to edit or create the specified file.
- Help Displays information about the visual shell and its commands.
- Mail Enables the user to read mail and send mail.
- Name Renames a directory or file.
- **Options** Offers a choice of subcom mands to enable the user to perform the following:

Make a directory

Determine disk usage

Create a file system

Check a file system

Deter mine free space

Mount a flexible disk

Unmount a flexible disk

Set permissions for directories and files

Change visual shell com mand output on the screen

- Print Prints a file or files on the system's line printer.
- Quit Exits the visual shell and returns user to the login shell. If the visual shell is the login shell, then Quit logs the user off the system.
- Run Runs the program or com mand specified by "file:".
- View Enables the user to look at a file or directory by loading the file or directory into the window.
- Window Enables the user to turn the window display on or off and set the window height.

 $\label{eq:2.1} \frac{1}{2} \sum_{i=1}^n \frac{1}{2} \sum_{j=1}^n \frac{1}{2} \sum_{j=1}^n \frac{1}{2} \sum_{j=1}^n \frac{1}{2} \sum_{j=1}^n \frac{1}{2} \sum_{j=1}^n \frac{1}{2} \sum_{j=1}^n \frac{1}{2} \sum_{j=1}^n \frac{1}{2} \sum_{j=1}^n \frac{1}{2} \sum_{j=1}^n \frac{1}{2} \sum_{j=1}^n \frac{1}{2} \sum_{j=1}^n \frac{1}{2} \sum_{j=1}^n \frac{$  $\label{eq:2.1} \frac{1}{\sqrt{2}}\int_{0}^{\infty}\frac{1}{\sqrt{2\pi}}\left(\frac{1}{\sqrt{2\pi}}\right)^{2\alpha} \frac{1}{\sqrt{2\pi}}\int_{0}^{\infty}\frac{1}{\sqrt{2\pi}}\left(\frac{1}{\sqrt{2\pi}}\right)^{\alpha} \frac{1}{\sqrt{2\pi}}\int_{0}^{\infty}\frac{1}{\sqrt{2\pi}}\frac{1}{\sqrt{2\pi}}\frac{1}{\sqrt{2\pi}}\frac{1}{\sqrt{2\pi}}\frac{1}{\sqrt{2\pi}}\frac{1}{\sqrt{2\pi}}\frac{1}{\sqrt{2\pi}}$  $\label{eq:2.1} \frac{1}{\sqrt{2}}\int_{\mathbb{R}^3}\frac{1}{\sqrt{2}}\left(\frac{1}{\sqrt{2}}\right)^2\frac{1}{\sqrt{2}}\left(\frac{1}{\sqrt{2}}\right)^2\frac{1}{\sqrt{2}}\left(\frac{1}{\sqrt{2}}\right)^2\frac{1}{\sqrt{2}}\left(\frac{1}{\sqrt{2}}\right)^2.$  $\label{eq:2.1} \frac{1}{\sqrt{2}}\int_{0}^{2\pi} \frac{1}{\sqrt{2}}\left(\frac{1}{\sqrt{2}}\right)^{2} \frac{1}{\sqrt{2}}\left(\frac{1}{\sqrt{2}}\right)^{2} \frac{1}{\sqrt{2}}\left(\frac{1}{\sqrt{2}}\right)^{2} \frac{1}{\sqrt{2}}\left(\frac{1}{\sqrt{2}}\right)^{2} \frac{1}{\sqrt{2}}\left(\frac{1}{\sqrt{2}}\right)^{2} \frac{1}{\sqrt{2}}\left(\frac{1}{\sqrt{2}}\right)^{2} \frac{1}{\sqrt{2}}\left(\frac{1}{\sqrt{2}}\$ 

# intel<sup>®</sup>

# APPENDIX B RELATED PUBLICATIONS

## **Intel Publications**

Copies of the following publications can be ordered from

Literature Depart ment Intel Corporation 3065 Bowers Avenue Santa Clara, CA 95051

#### XENIX R. 3.4 Reference Library: Basic System

Overview of the XENIX 286 Operating System, Order Number 174385 -- XENIX history, XENIX uses, basic XENIX concepts, and an overview of other XENIX manuals.

XENIX 286 User's Guide, Order Number 174387 -- a brief survey of common commands plus full chapters on the ed text editor, the vi text editor, electronic mail, the Bourne shell (sh), and the be calculator.

XENIX 286 Visual Shell User's Guide, Order Nu mber 174388 -- a XENIX com mand interface ("shell") that replaces the standard com mand syntax with a menu-driven command interpreter.

XENIX 286 Installation and Configuration Guide, Order Number 174386 -- how to install XENIX on your hardware and tailor the XENIX configuration to your needs.

XENIX 286 System Administrator's Guide, Order Number 174389 -- how to perform system administrator chores such as adding and removing users, backing up file systems, and troubleshooting system problems.

XENIX 286 Communications Guide, Order Number 174461 -- installing, using, and adm inistering XENIX networking software.

XENIX 286 R eference Manual, Order Num ber 1 74390 -- all com mands in the XENIX 2 86 Basic System.

#### XENIX R. 3.4 Reference Library: Extended System

XENIX 286 Programmer's Guide, Order Number 174391 -- XENIX 286 Extended System com mands used for developing and m aintaining programs.

XENIX 286 C Library Guide, Order Number 174542 -- standard subroutines used in program ming w ith XENIX 286, including all system calls.

XENIX 286 Device Driver Guide, Order Number 174393 -- how to write device drivers for XENIX 286 and add them to your system.

XENIX 286 Text Formatting Guide, Order Number 174541 -- XENIX 286 Extended System commands used for text formatting.

#### Other XENIX Publications

 $\bar{z}$ 

 $\hat{\mathbf{v}}$ 

 $\frac{1}{2} \frac{1}{2} \frac{1}{2}$ 

XENIX Networking Software Installation and Configuration Guide, Order Num ber 135146 -- installing, configuring, and administering the XENIX OpenNET<sup> $m$ </sup> network.

XENIX Networking Software User's Guide, Order Number 135147 -- user's and programmer's reference to the XENIX OpenNET" network.

 $\mathcal{F}_{\mathbf{g}}$ 

# $\mathsf{intel}^{\circ}$

# **INDEX**

Bourne shell, 1-2 C shell, 1-2 Command, descriptions, 2-4 interpreter, 1-2 line,  $1-2$ ,  $3-11$ m enu, 2-1 output, 2-1 Com mands, adding, 3-4 canceling, 2-3 Copy, 2-2, 2-4, 3-3 Delete, 2-5, 3-6 deleting, 3-5 Edit, 2-5, 3-7 Erase, 3-6 executing, 2-3 file system, 2-7 Help, 2-5, 3-4, 3-5, 3-6 List, 3-4 Mail, 2-6, 3-4 Name, 2-6 Options, 2-7 Print, 2-10 Quit, 2-3 Rename, 3-6 Run, 2-11 View,  $2-11$ ,  $3-2$ Window,  $2-11$ ,  $3-1$ ,  $3-2$ Copy, see Com mands, Copy Delete, see Com mands, Delete Edit, see Commands, Edit Editors, Notepad, 3-7 Text, 3-7 Word, 3-7 Erase, see Com mands, Erase File system com mands, see Commands, file system Fill-in fields, modifying, 3-8Help, see Commands, Help List, see Commands, List

Mail, see Com mands, Mail Menus, m odifying, 3-4 Message line, 2-1 .mnu f iles, c reating, 3-9 fields, 3-9 prompts, 3-9 Name, see Commands, Name Options, see Commands, Options Print, see Com mands, Print Quit, see Commands, Quit Redrawing screens, 2-3 Rename, see Com mands, Rename R esponses, appending to, 2-3 d elet ing, 2-3 replacing, 2-2 R estricted shell, 1-2 Run, see Com mands, Run Screens, redrawing, see R edrawing screens Shells, Bourne, see Bourne shell C, see C shell restricted, see Restricted shell Status line, 2-1 Submenus, creat ing, 3-7 deleting, 3-7 m odifying, 3-7 Te xt, deleting, 2-3 inserting, 2-3 replacing, 2-3 View, see Com mands, View W indow, 1-2, 2-1, 3-1 Window, see Com mands, Window

 $\left($ 

 $\label{eq:2.1} \mathcal{L}(\mathcal{L}(\mathcal{L}))=\mathcal{L}(\mathcal{L}(\mathcal{L}))=\mathcal{L}(\mathcal{L}(\mathcal{L}))=\mathcal{L}(\mathcal{L}(\mathcal{L}))=\mathcal{L}(\mathcal{L}(\mathcal{L}))=\mathcal{L}(\mathcal{L}(\mathcal{L}))=\mathcal{L}(\mathcal{L}(\mathcal{L}))=\mathcal{L}(\mathcal{L}(\mathcal{L}))=\mathcal{L}(\mathcal{L}(\mathcal{L}))=\mathcal{L}(\mathcal{L}(\mathcal{L}))=\mathcal{L}(\mathcal{L}(\mathcal{L}))=\mathcal{L}(\mathcal{L}(\$ 

 $\label{eq:2.1} \frac{1}{\sqrt{2}}\int_{\mathbb{R}^3}\frac{1}{\sqrt{2}}\left(\frac{1}{\sqrt{2}}\right)^2\frac{1}{\sqrt{2}}\left(\frac{1}{\sqrt{2}}\right)^2\frac{1}{\sqrt{2}}\left(\frac{1}{\sqrt{2}}\right)^2\frac{1}{\sqrt{2}}\left(\frac{1}{\sqrt{2}}\right)^2.$ 

 $\label{eq:2.1} \frac{1}{\sqrt{2\pi}}\int_{\mathbb{R}^3}\frac{1}{\sqrt{2\pi}}\int_{\mathbb{R}^3}\frac{1}{\sqrt{2\pi}}\int_{\mathbb{R}^3}\frac{1}{\sqrt{2\pi}}\int_{\mathbb{R}^3}\frac{1}{\sqrt{2\pi}}\int_{\mathbb{R}^3}\frac{1}{\sqrt{2\pi}}\int_{\mathbb{R}^3}\frac{1}{\sqrt{2\pi}}\int_{\mathbb{R}^3}\frac{1}{\sqrt{2\pi}}\int_{\mathbb{R}^3}\frac{1}{\sqrt{2\pi}}\int_{\mathbb{R}^3}\frac{1$  $\label{eq:2.1} \frac{1}{\sqrt{2\pi}}\int_{0}^{\infty}\frac{1}{\sqrt{2\pi}}\left(\frac{1}{\sqrt{2\pi}}\int_{0}^{\infty}\frac{1}{\sqrt{2\pi}}\left(\frac{1}{\sqrt{2\pi}}\int_{0}^{\infty}\frac{1}{\sqrt{2\pi}}\right)\frac{1}{\sqrt{2\pi}}\right)\frac{d\theta}{\sqrt{2\pi}}\,d\theta.$ 

 $\label{eq:2.1} \frac{1}{\sqrt{2}}\int_{\mathbb{R}^3}\frac{1}{\sqrt{2}}\left(\frac{1}{\sqrt{2}}\right)^2\frac{1}{\sqrt{2}}\left(\frac{1}{\sqrt{2}}\right)^2\frac{1}{\sqrt{2}}\left(\frac{1}{\sqrt{2}}\right)^2.$ 

# intel<sup>®</sup>

# REQUEST FOR READER'S COMMENTS

Intel's Technical Publications Departments attempt to provide publications that meet the needs of Intel product users. This form lets you participate directly in the publication process. Your commer will help us correct and improve our publications. Please take a few minutes to respond.

Please restrict your comments to the usability, accuracy, organization, and completeness of ti publication. If you have any comments on the product that this publication describes, please conta your Intel representative. If you wish to order publications, contact the Literature Department.

1. Please describe any errors you found in this publication (include page number).

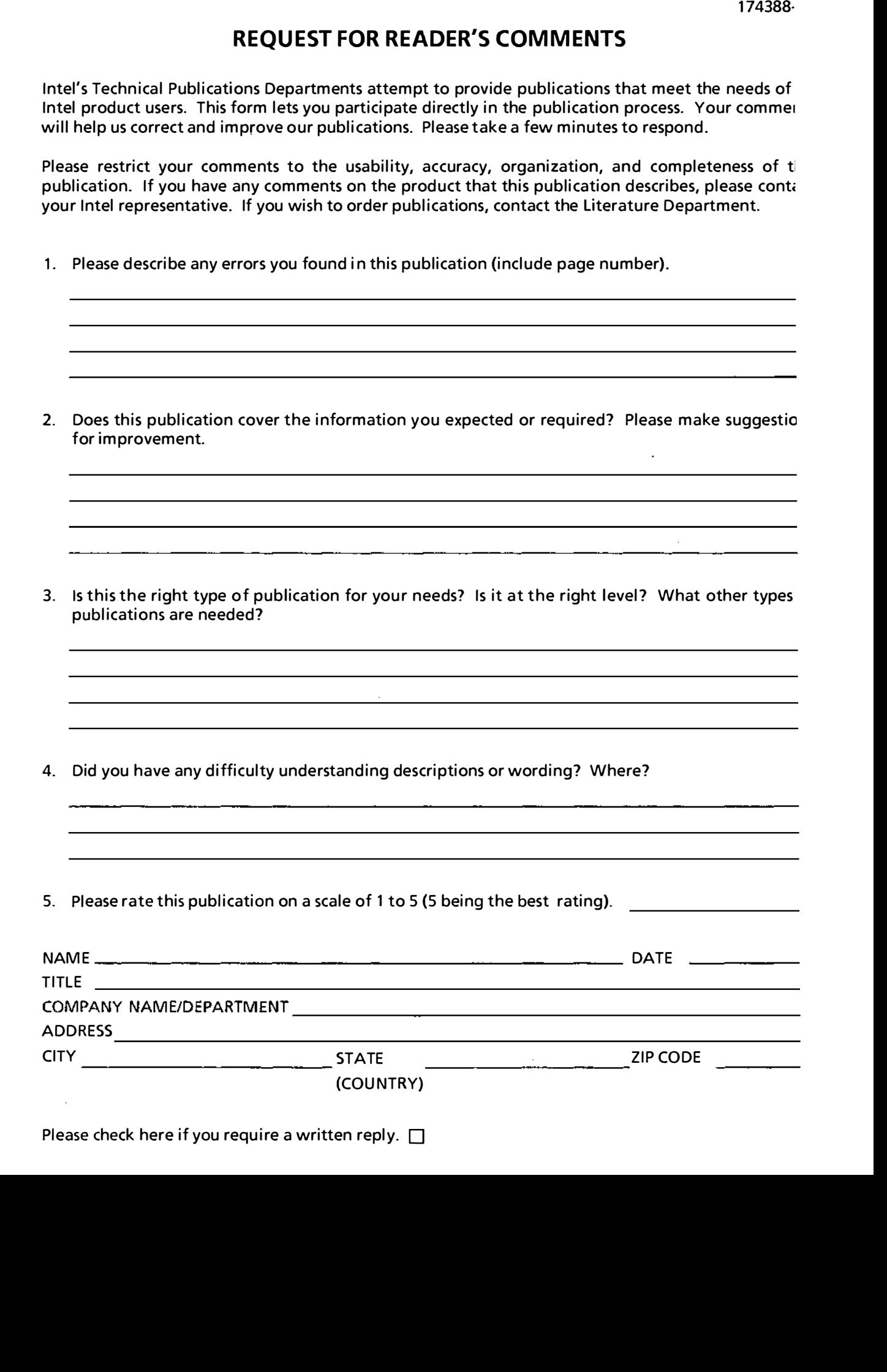

## E'D LIKE YOUR COMMENTS ...

is document is one of a series describing Intel products. Your comments on the back of this form will lp us produce better manuals. Each reply will be carefully reviewed by the responsible person. All nments and suggestions become the property of Intel Corporation.

 $\ddagger$ 

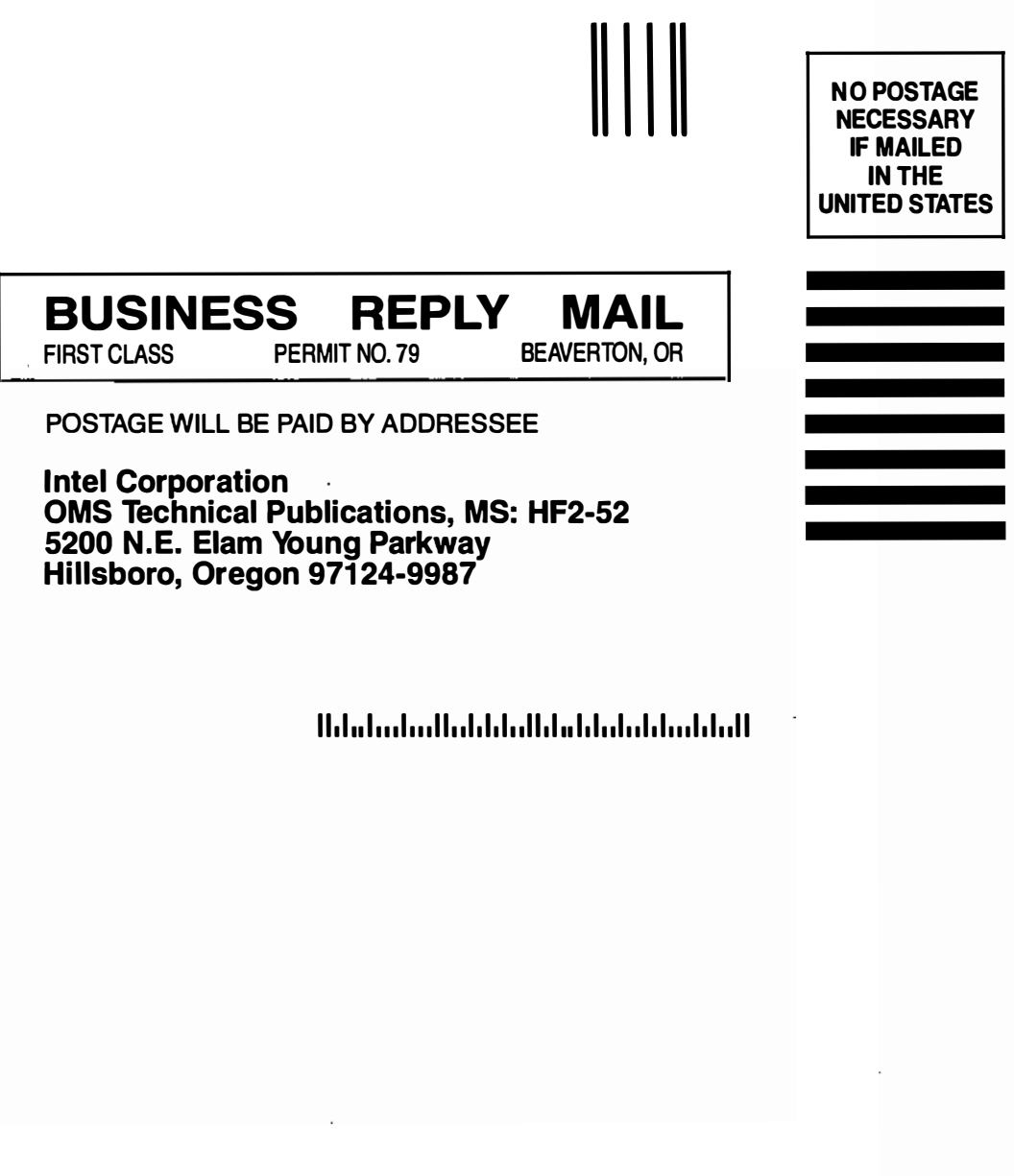

# intel

INTEL CORPORATION<br>3065 Bowers Avenue<br>Santa Clara, California 95051<br>(408) 987-8080

**JAPAN** 

FRANCE Intel<br>5 Place de la Balance<br>Silic 223<br>94528 Rungis Cedex

**UNITED KINGDOM** 

WEST GERMANY<br>Intel<br>Seidstrasse 27<br>D-8000 Munchen 2<br>West Germany

¥

 $\mathcal{P}_\mathrm{c}$